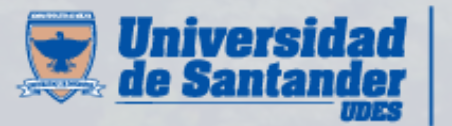

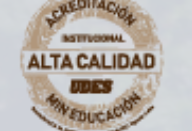

Vicerrectoría de Enseñanza **Desarrollo Profesoral** 

# Instructivo Aplicativo de Consulta

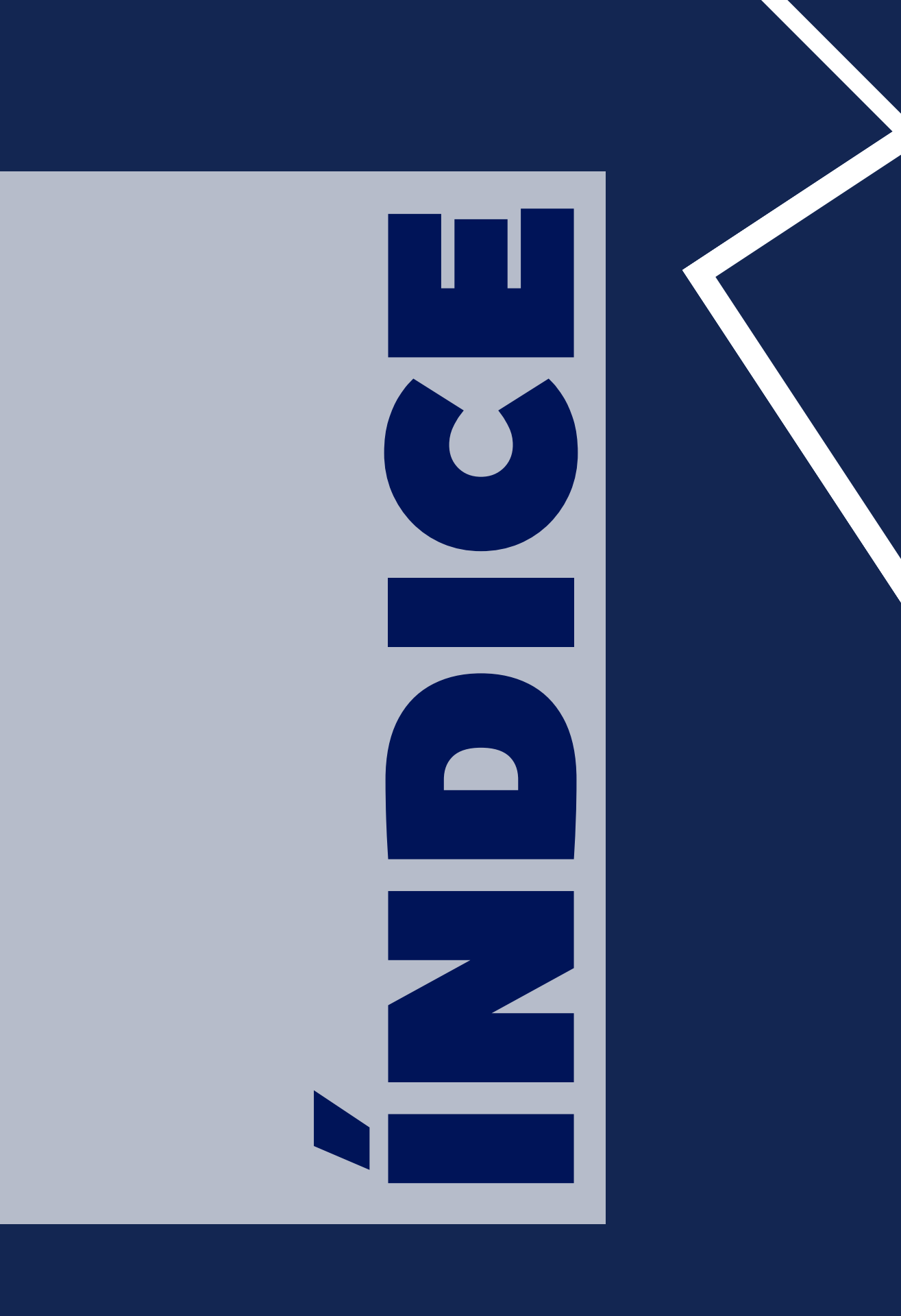

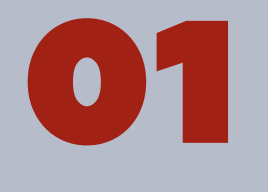

07

Aplicativo de consulta Profesores

Aplicativo de consulta Estudiantes

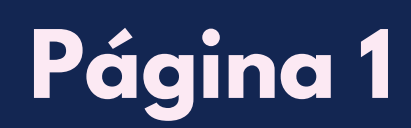

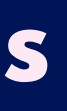

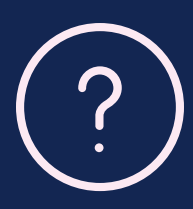

### 01 Ingrese <sup>a</sup> https://moodle.cvudes.edu.co <sup>y</sup> de clic en el enlace "**Profesores UDES**".

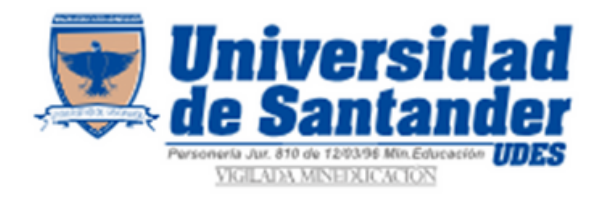

Universidad de Santander

Administrativos - UDES **Profesores - UDES Estudiantes - UDES** 

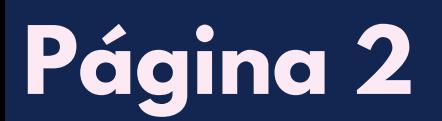

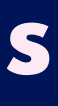

Módulo **ASIGNACIÓN PROFESOR** Digite su número de identificación. **Buscar** Cancelar

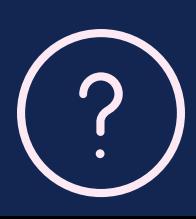

### O 2 Seleccione el periodo académico que desea consultar. Luego, ingrese su número de identificación en el campo correspondiente y haga clic en el botón "**Buscar**".

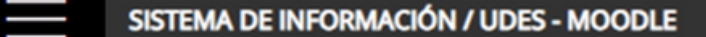

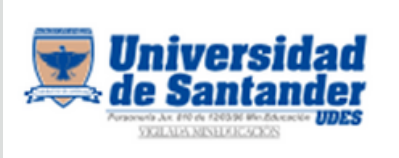

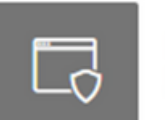

Sistema de Información Sistema de Administración UDES - MOODLE

Inicio

**PROFESORES MOODLE UDES** 

Docentes registrados en Moodle UDES

Buscar:

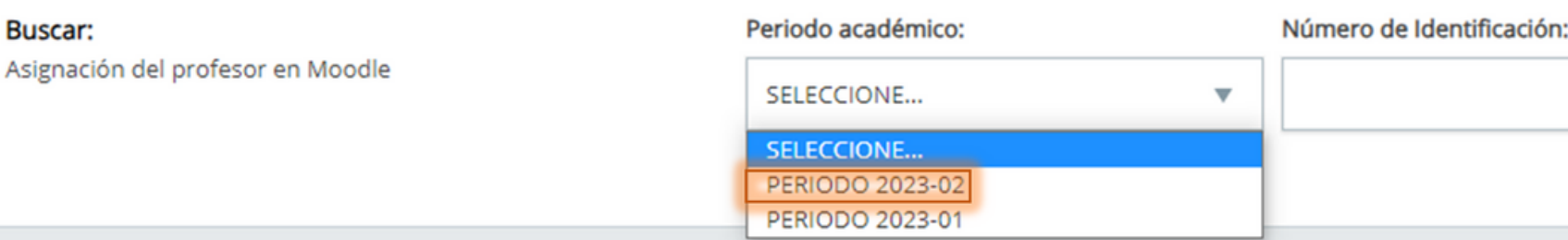

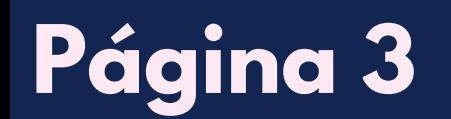

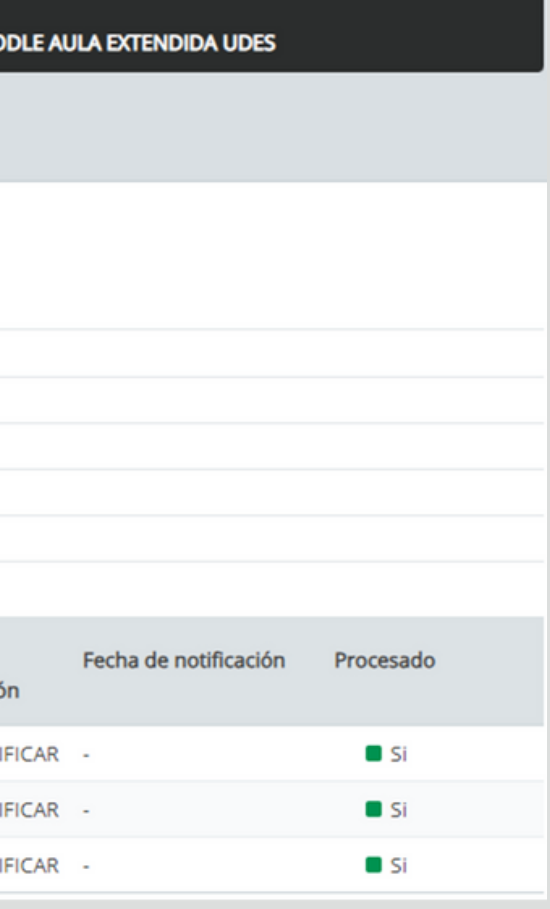

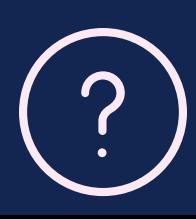

### O3 Se muestra en pantalla la información del usuario, así como los cursos asignados en Aulas Extendidas Moodle. Es importante tener en cuenta que la información registrada en esta plataforma es proporcionada por Registro y Control UDES.

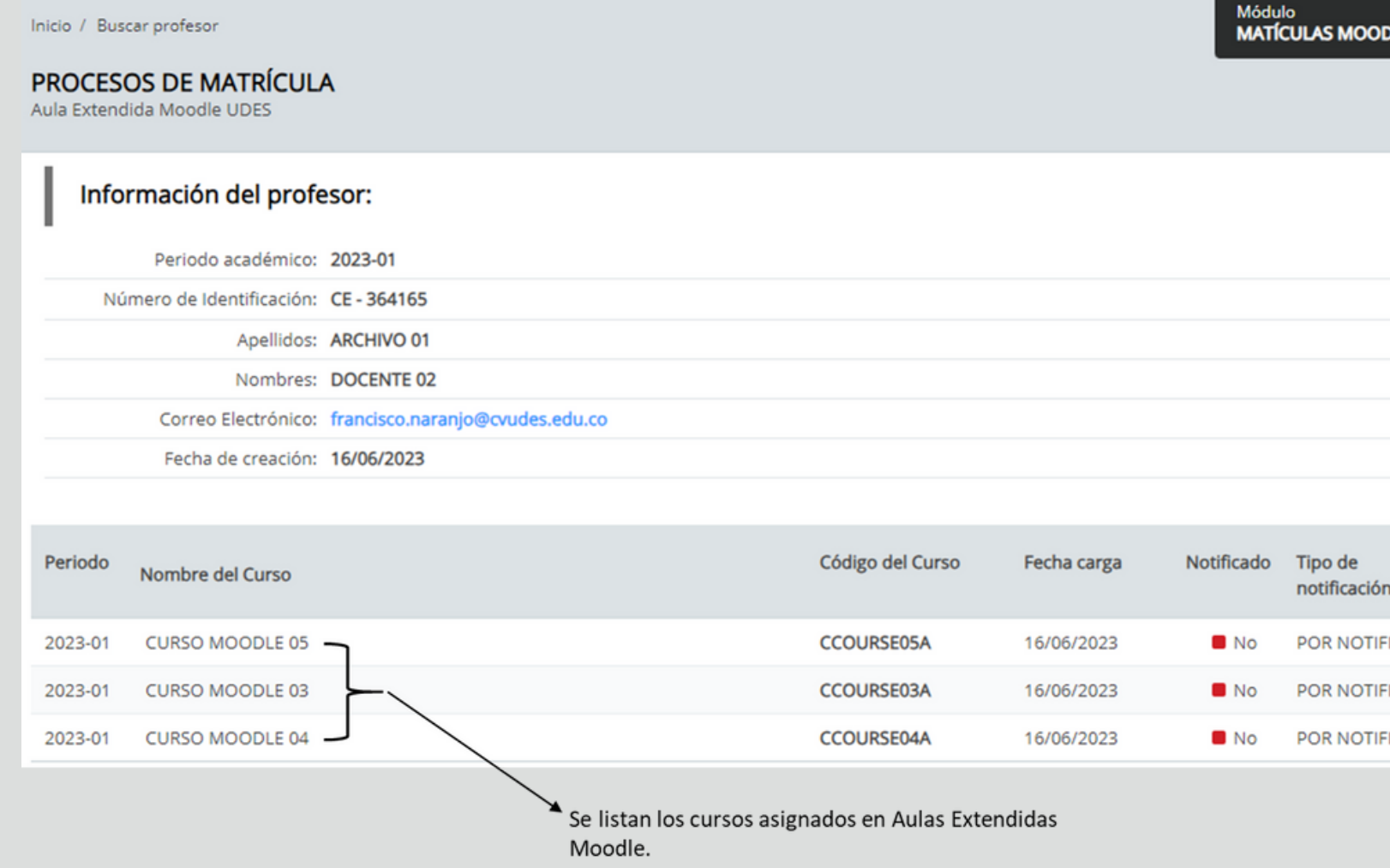

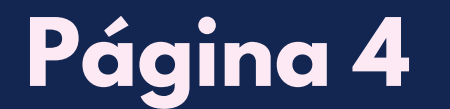

**Módulo MATÍCULAS MOODLE AULA EXTENDIDA UDES** 

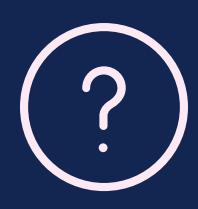

### O4 Si ha olvidado su contraseña, este aplicativo cuenta con la opción de enviar los datos de acceso al correo electrónico registrado en Aulas Extendidas Moodle. Para iniciar el proceso de envío de sus datos, de clic en el enlace donde aparece su correo electrónico.

Inicio / Buscar profesor

### **PROCESOS DE MATRÍCULA**

Aula Extendida Moodle UDES

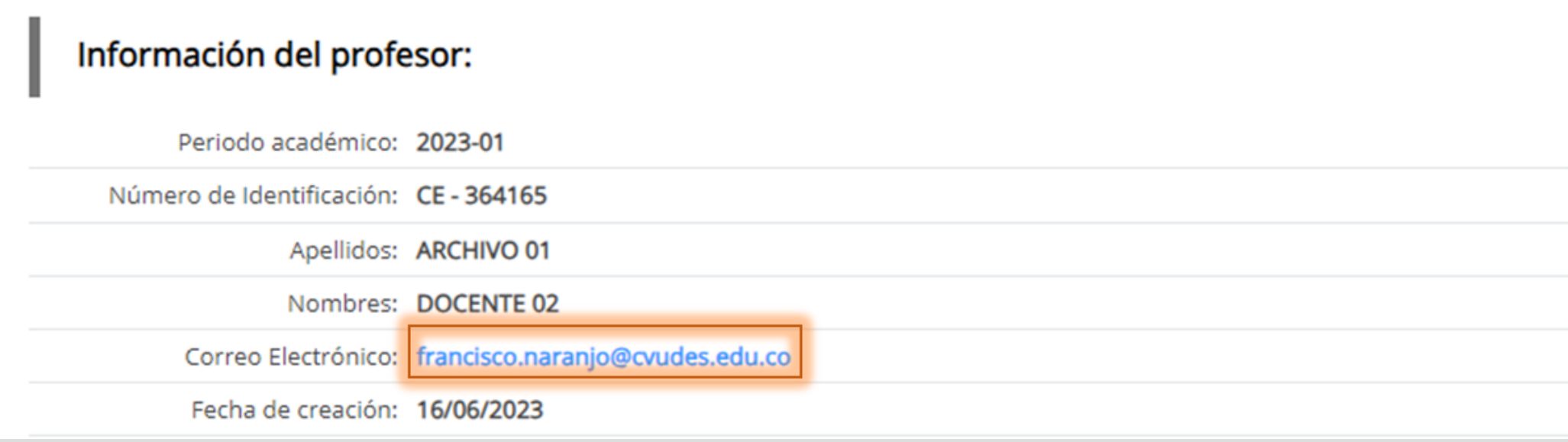

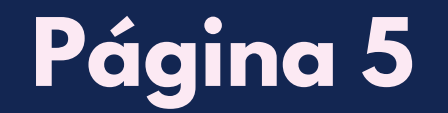

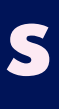

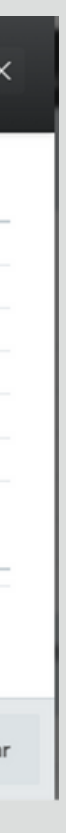

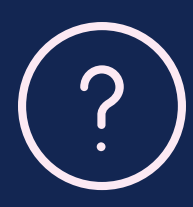

### O5 En el siguiente recuadro aparece la información de cada usuario, para enviar el correo con los datos de acceso para Aulas Extendidas Moodle, de clic en el botón "**Notificar**".

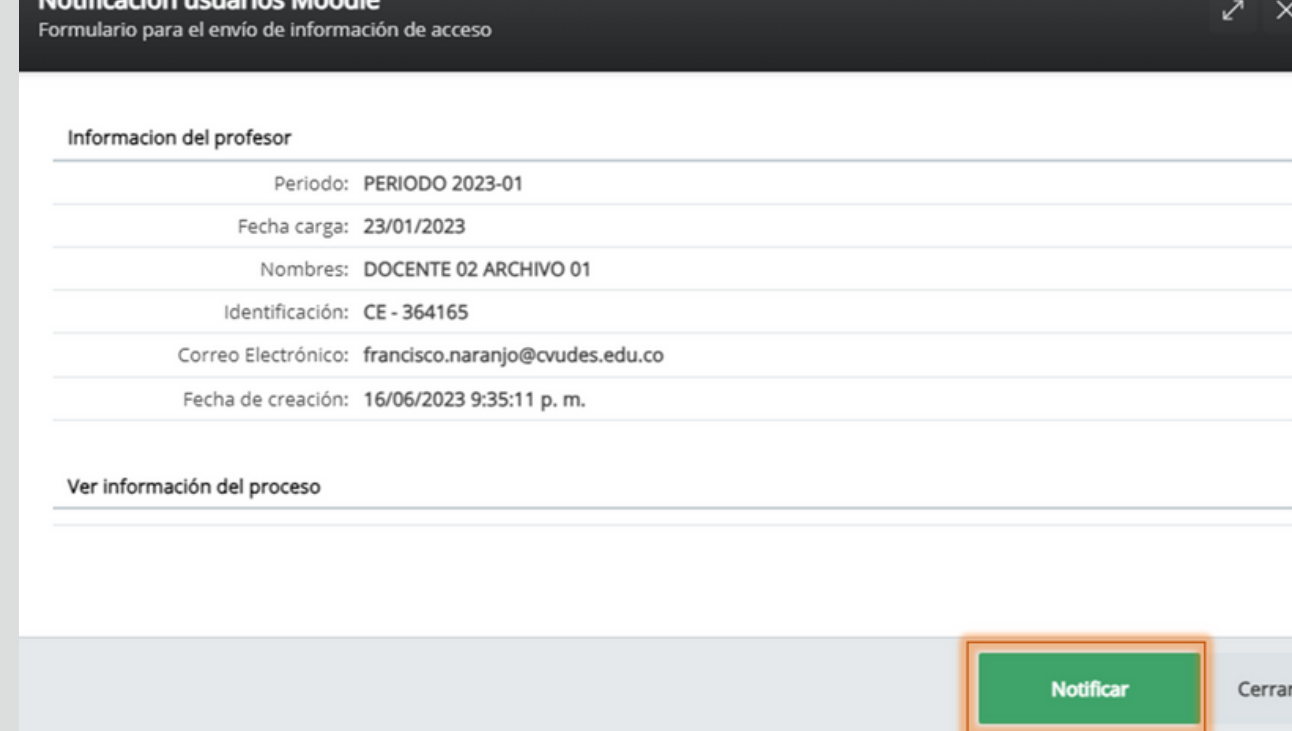

Una vez que haga clic en el botón, recibirá un mensaje en su correo electrónico dentro de uno a tres minutos aproximadamente. En este mensaje, encontrará sus datos de acceso. Solo dar clic una vez, ya que nuestro sistema reconoce únicamente un envío en un lapso de 24 horas.

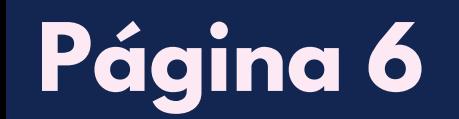

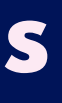

O6 Si desea consultar la información de otro 67 Por otro lado, si desea volver al menú usuario, de clic en el enlace "**Buscar profesor**". Al hacerlo, podrá acceder a la función de búsqueda de profesores.

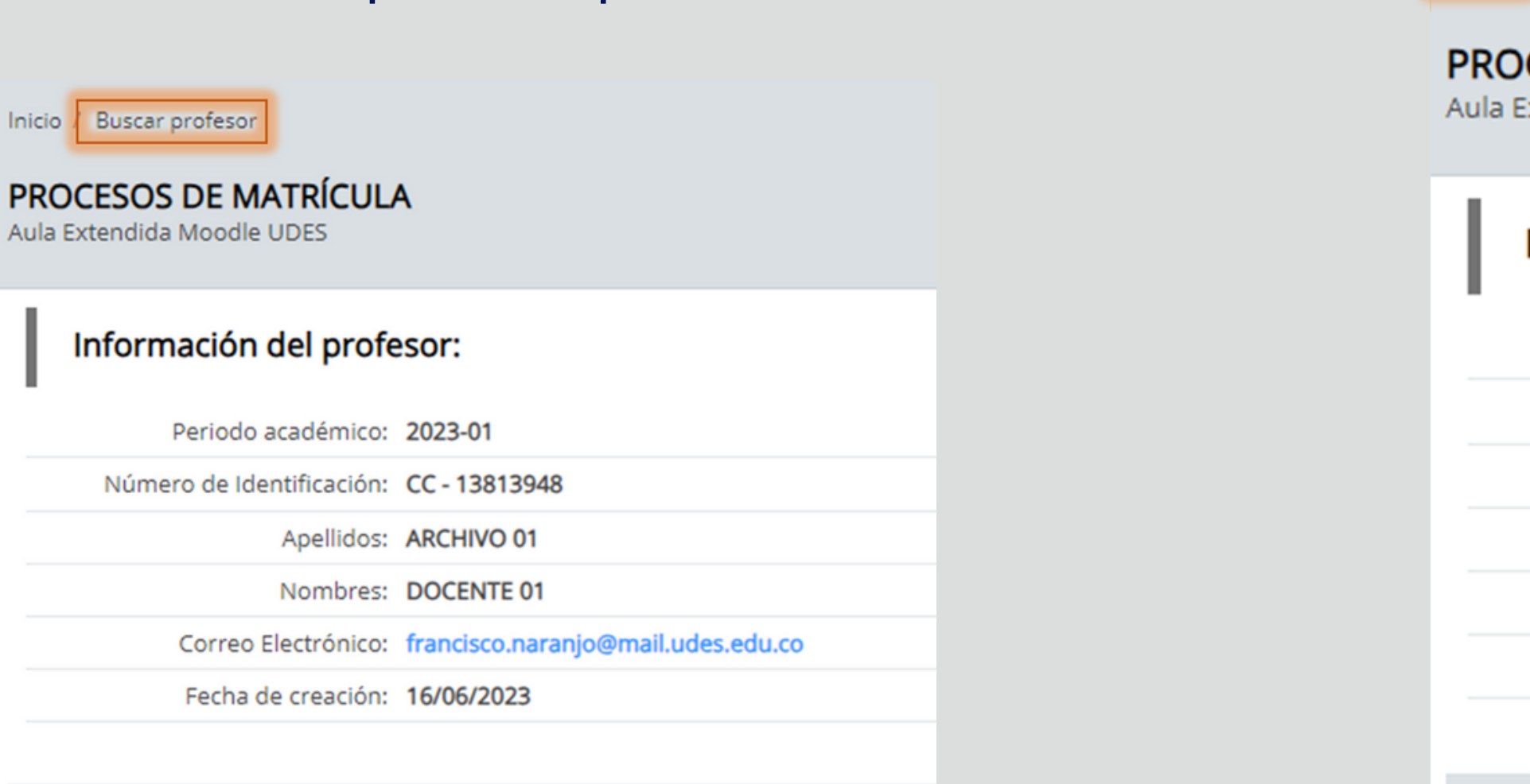

# principal, de clic en el enlace "**Inicio**".

Inicio Buscar profesor

**PROCESOS DE MATRÍCULA** Aula Extendida Moodle UDES

### Información del profesor:

Periodo académico: 2023-01

Número de Identificación: CC - 13813948

Apellidos: ARCHIVO 01

Nombres: DOCENTE 01

Correo Electrónico: francisco.naranjo@mail.udes.edu.co

Fecha de creación: 16/06/2023

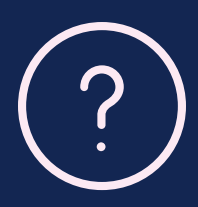

07

### O1 Ingrese a https://moodle.cvudes.edu.co y de clic en el enlace "Estudiantes UDES".

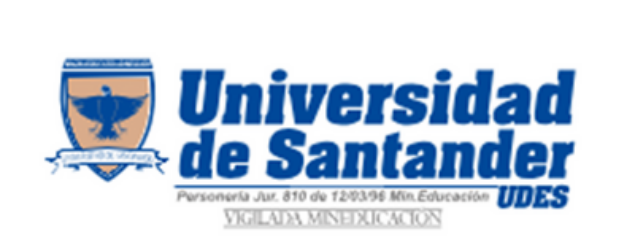

Universidad de Santander

- Administrativos UDES
- Profesores UDES
- **Estudiantes UDES**

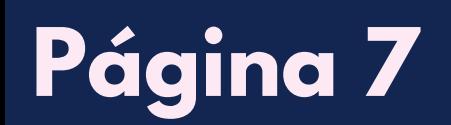

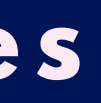

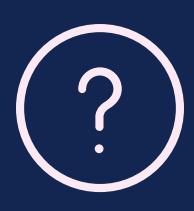

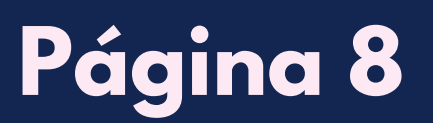

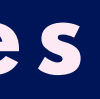

### O 2 Seleccione el periodo académico que desea consultar. Luego, ingrese su código de estudiante UDES en el campo correspondiente y haga clic en el botón "**Buscar**".

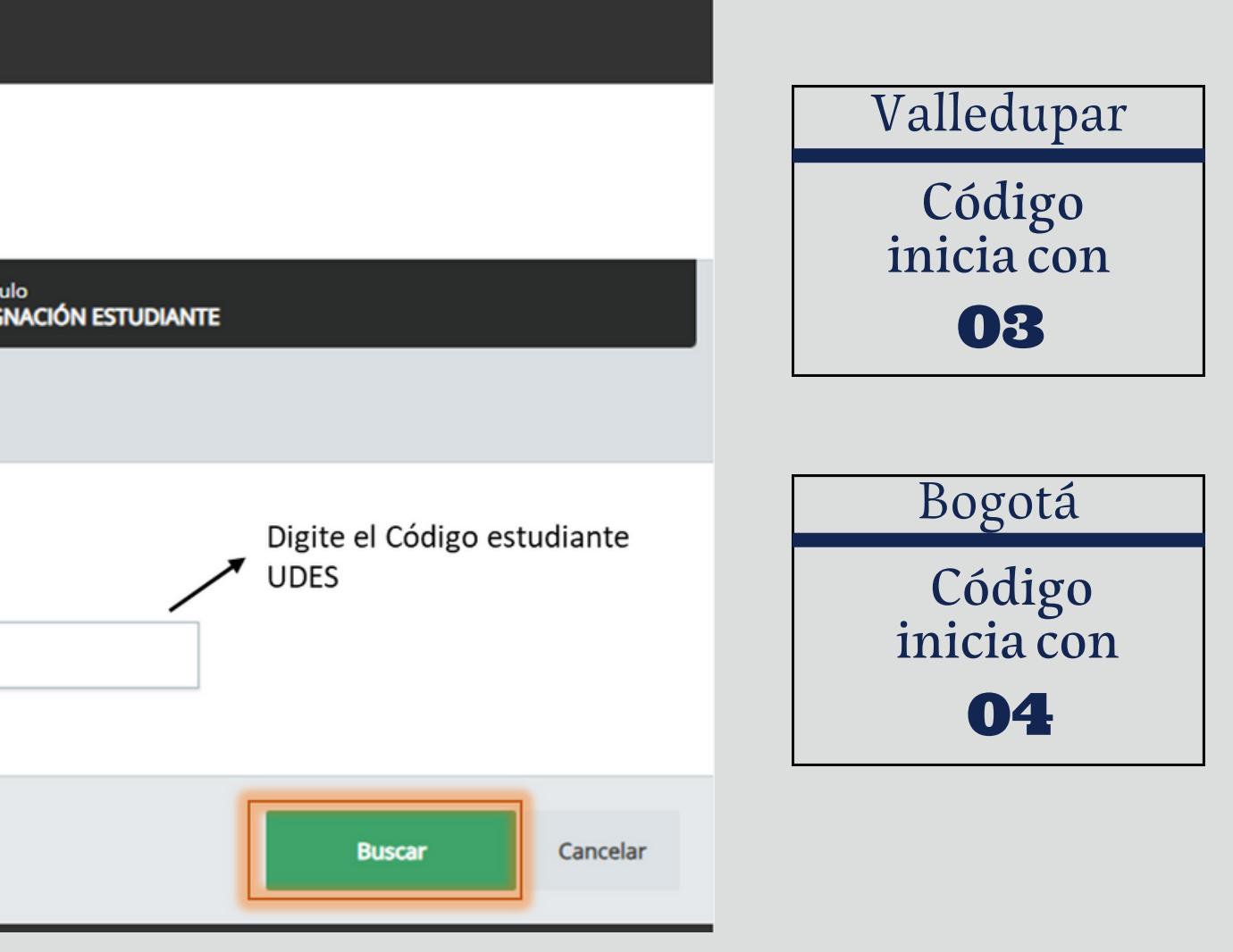

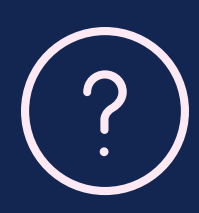

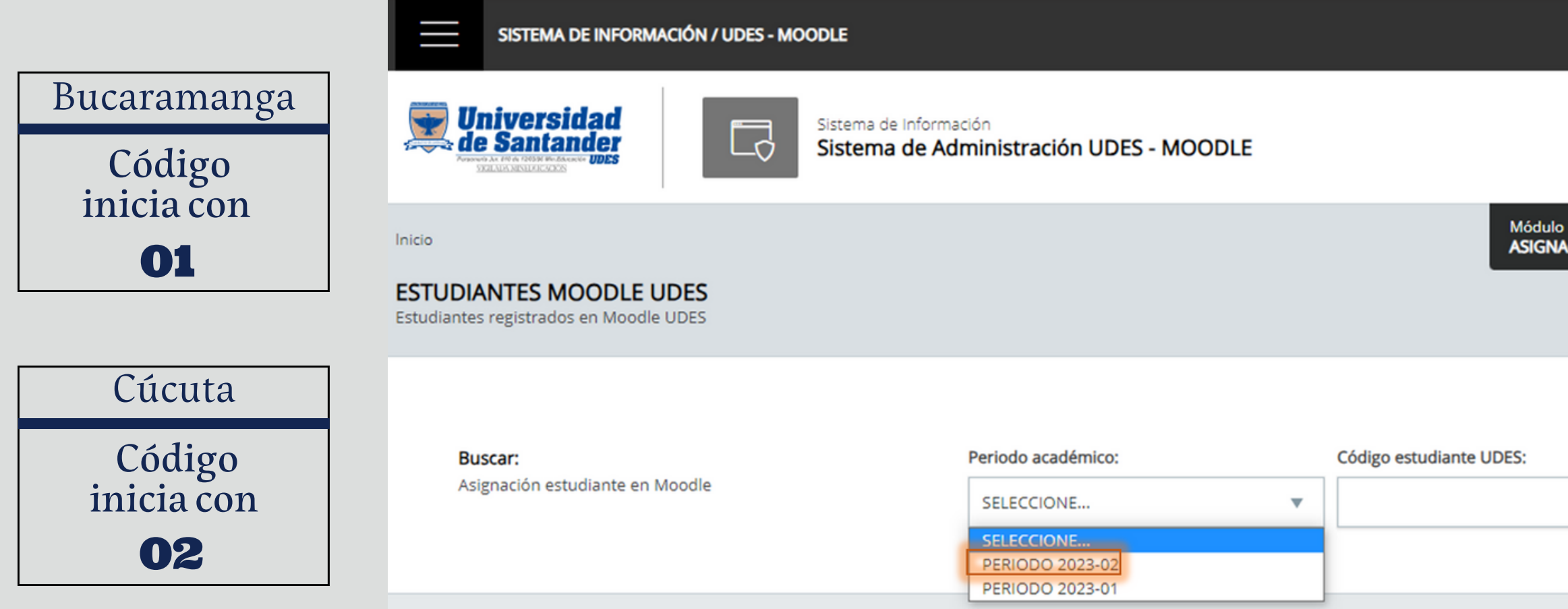

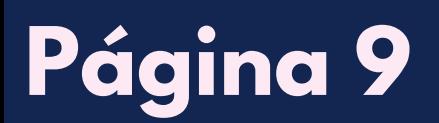

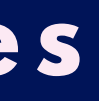

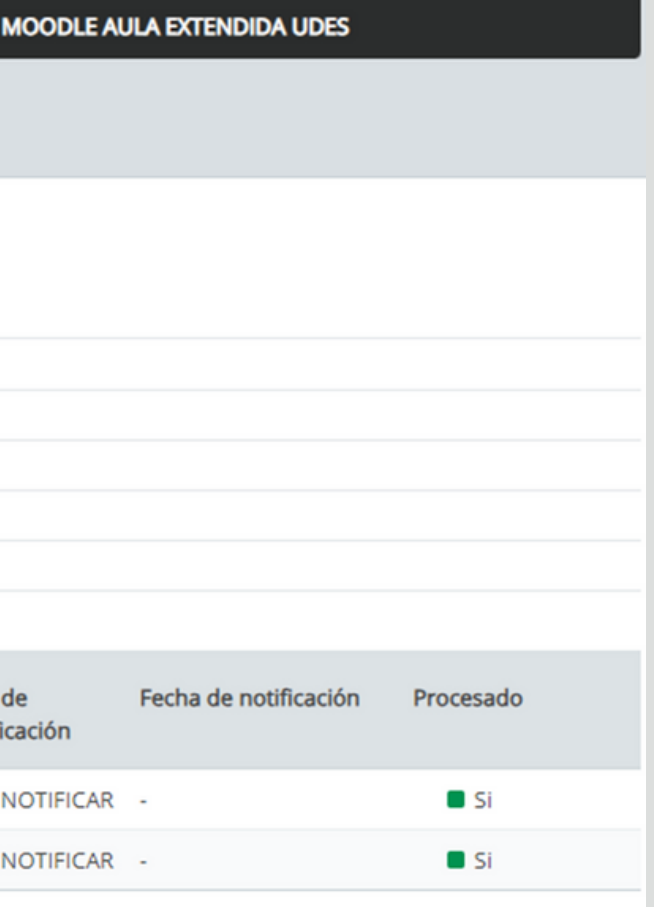

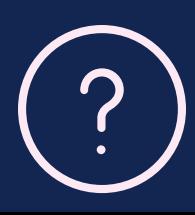

O3 Se muestra en pantalla la información del usuario, así como los cursos matriculados en Aulas Extendidas Moodle. Es importante tener en cuenta que la información registrada en esta plataforma es proporcionada por Registro y Control UDES.

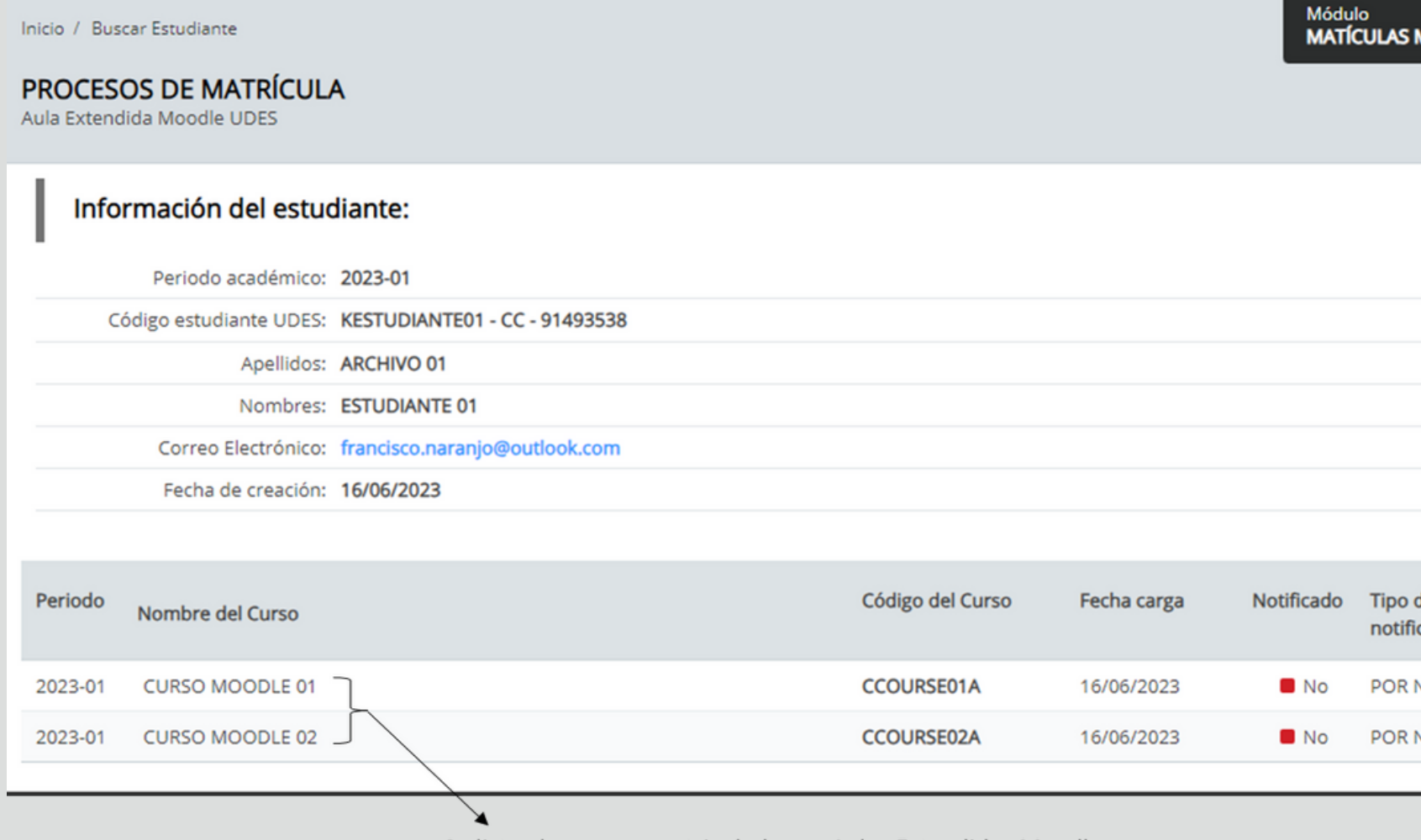

Se listan los cursos matriculados en Aulas Extendidas Moodle

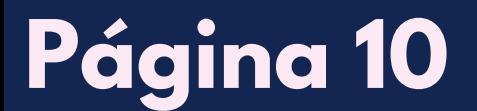

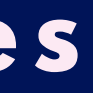

Módulo **MATÍCULAS MOODLE AULA EXTENDIDA UDES** 

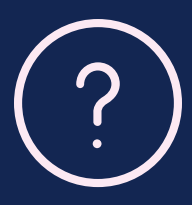

O4 Si ha olvidado su contraseña, este aplicativo cuenta con la opción de enviar los datos de acceso al correo electrónico institucional registrado en Aulas Extendidas Moodle. Para iniciar el proceso de envío de sus datos, de clic en el enlace donde aparece su correo electrónico.

Inicio / Buscar Estudiante **PROCESOS DE MATRÍCULA** Aula Extendida Moodle UDES

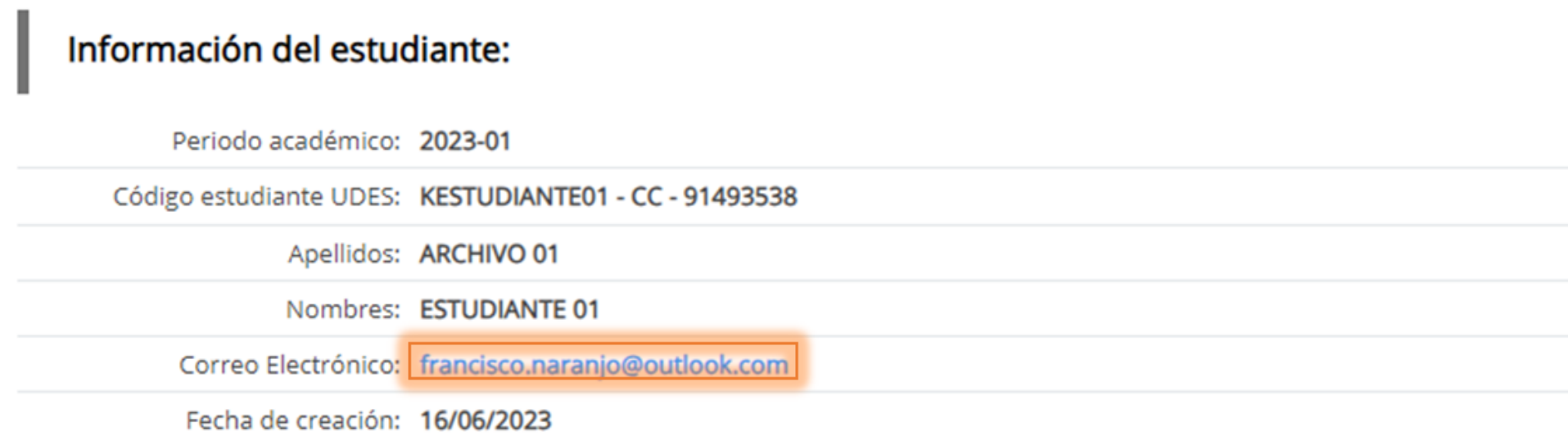

### O5 En el siguiente recuadro aparece la información de cada usuario, para enviar el correo con los datos de acceso para Aulas Extendidas Moodle, de clic en el botón "**Notificar**". Notificación usuarios Moodle

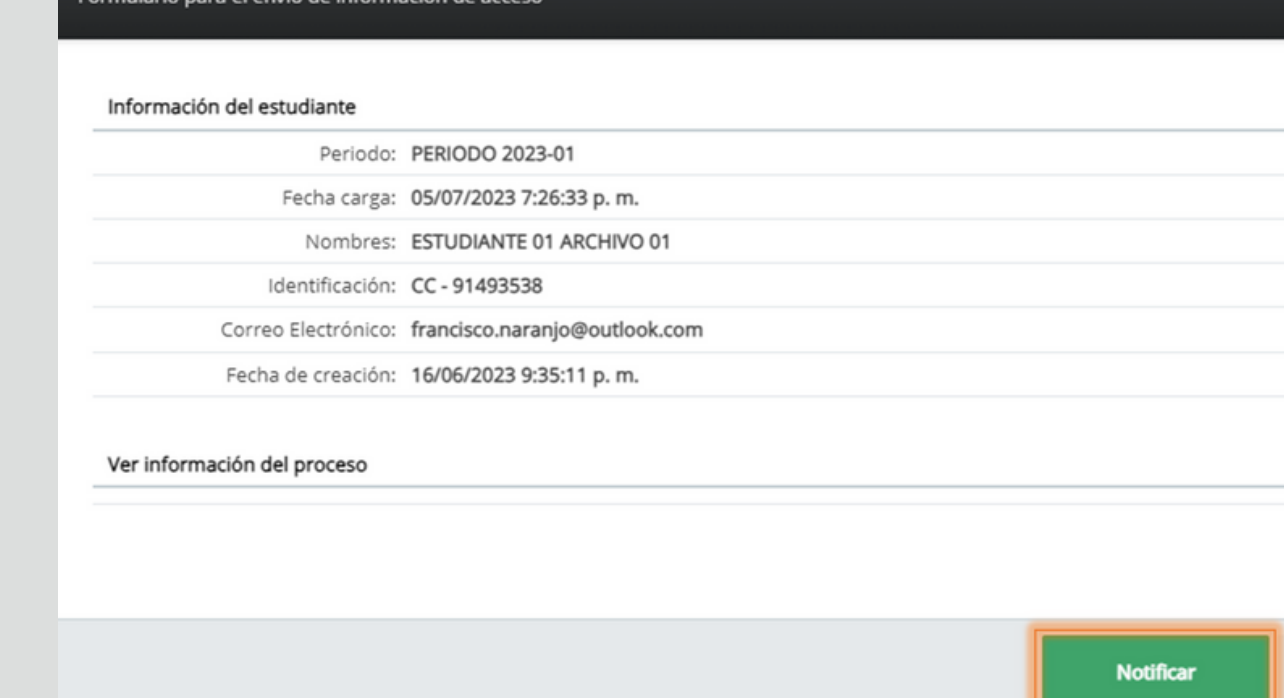

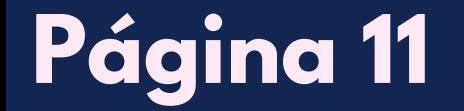

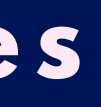

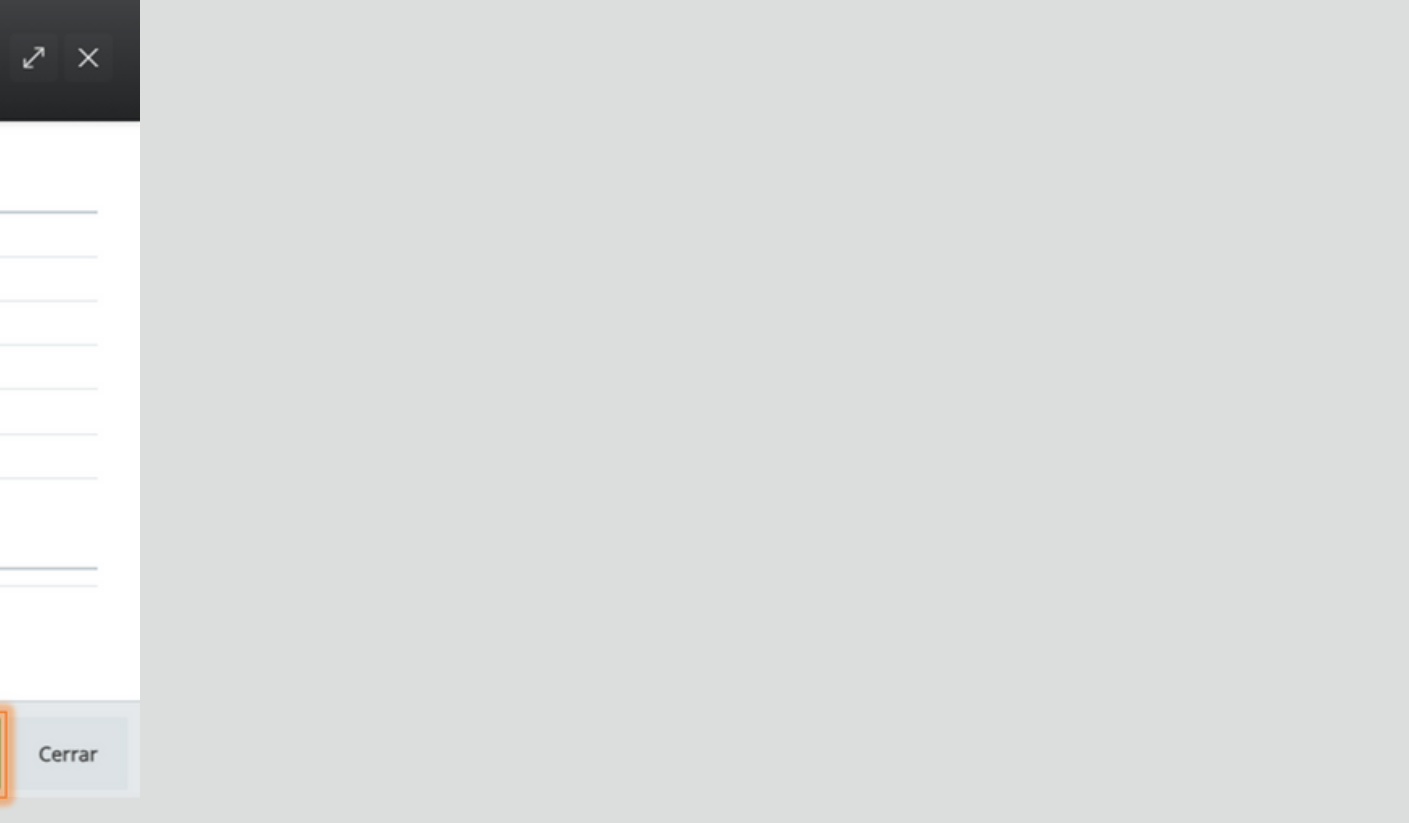

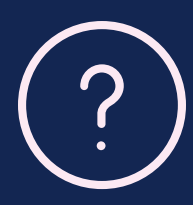

Una vez que haga clic en el botón, recibirá un mensaje en su correo electrónico dentro de uno a tres minutos aproximadamente . En este mensaje, encontrará sus datos de acceso. Solo dar clic una vez, ya que nuestro sistema reconoce únicamente un envío en un lapso de 24 horas.

Si desea consultar la información de otro usuario, de clic en el enlace "Buscar Estudiante". Al hacerlo, podrá acceder a la función de búsqueda de estudiantes.

> Inicio / Buscar Estudiante **PROCESOS DE MATRÍCULA** Aula Extendida Moodle UDES Información del estudiante: Periodo académico: 2023-01 Código estudiante UDES: KESTUDIANTE01 - CC - 91493538 Apellidos: ARCHIVO 01 Nombres: ESTUDIANTE 01 Correo Electrónico: francisco.naranjo@outlook.com Fecha de creación: 16/06/2023

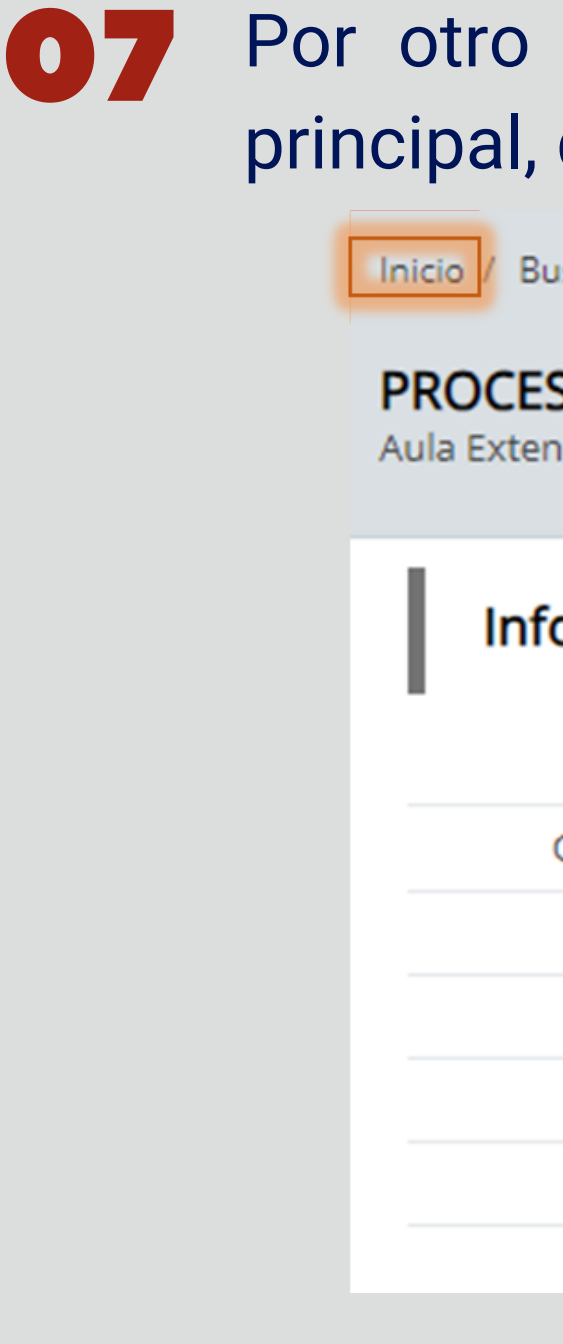

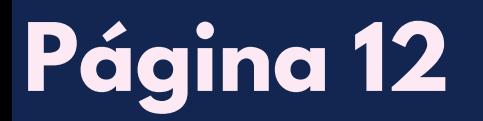

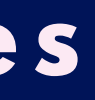

### Por otro lado, si desea volver al menú principal, de clic en el enlace "Inicio".

Inicio / Buscar Estudiante

**PROCESOS DE MATRÍCULA** Aula Extendida Moodle UDES

### Información del estudiante:

Periodo académico: 2023-01

Código estudiante UDES: KESTUDIANTE01 - CC - 91493538

Apellidos: ARCHIVO 01

Nombres: ESTUDIANTE 01

Correo Electrónico: francisco.naranjo@outlook.com

Fecha de creación: 16/06/2023

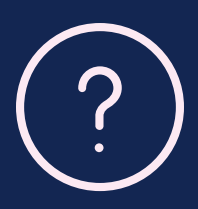